## Autorización de órdenes de compra

## Descripción

Mediante este proceso es posible autorizar total o parcialmente órdenes de compra, ya sea que su estado sea 'Ingresada', 'Autorizada', 'Autorizada parcial' o 'Desautorizada'.

[axoft\_box title=»Tenga en cuenta:» box\_color=»#F0F0F0? title\_color=»#444444? class=»axoft\_box\_blanco»]

Para utilizar este proceso debe activar el parámetro Utiliza el circuito de autorización. Para más información consulte [Parámetros de](https://ayudas.axoft.com/21ar/paramgrales_cp) .

También podrá utilizar este proceso configurando previamente perfiles de autorización de órdenes de compra. Para más información consulte [Perfiles de autorización de orden de compra](https://ayudas.axoft.com/21ar/perfautorizacion_cp)."

## [/axoft\_box]

Una vez que la orden de compra esté autorizada, podrá ser emitida mediante el proceso [Emisión e](https://ayudas.axoft.com/21ar/ordencpimpresemision_cp)  [impresión de órdenes de compra](https://ayudas.axoft.com/21ar/ordencpimpresemision_cp).

Para más información, consulte la [Guía sobre autorización de órdenes de compra.](/var/www/ayudas.axoft.com/)

El proceso de órdenes de compras permite ver un resumen de las operaciones a realizar en base a los estados en que se encuentran las órdenes de compra, para luego acceder a un detalle y trabajar sobre las mismas.

La pantalla se divide en las secciones:

Estados de las órdenes de compra

En esta sección se muestran gráficos que indican la cantidad de órdenes de compra según su estado. Al hacer clic sobre cada gráfico se actualiza la grilla de la parte inferior.

- Pendientes de autorizar: al hacer clic en este gráfico se muestran en la grilla todas aquellas órdenes de compra con estado 'Ingresadas' y 'Autorizadas en forma parcial'.
- Ingresadas: representa la cantidad de órdenes de compra en ese estado.
- Autorizadas parciales: representa la cantidad de órdenes de compra que ya cuentan con ítems autorizados (ítems definidos en [Parámetros de](https://ayudas.axoft.com/21ar/paramgrales_cp) ) pero que aún contienen ítems pendientes de autorizar.

Para estos tres gráficos se incluyen órdenes de compras sin restringir las fechas en que se ingresaron al módulo.

- Autorizadas: indica la cantidad de órdenes de compra autorizadas que aún no se han emitido para continuar el circuito de compras.Utilice el filtro de fechas para acotar la cantidad de órdenes de compra en estado 'Autorizadas'. Para más información consulte la sección Filtros.
- Desautorizadas: indica la cantidad de órdenes de compra desautorizadas. Una orden de compra

desautorizada se puede autorizar o autorizar en forma parcial desde este proceso. Utilice el filtro de fechas para acotar la cantidad de órdenes de compra en estado 'Desautorizadas'. Para más información consulte la sección Filtros.

Si una orden de compra se encuentra autorizada o desautorizada, y usted necesita modificar su contenido, haga las modificaciones desde el proceso [Ingreso y modificación de órdenes de compras.](https://ayudas.axoft.com/21ar/ordencpgeneracion_cp) Luego de grabar las modificaciones, la orden de compra vuelve a estar pendiente de autorizar porque su estado cambió a 'Ingresadas'.

Filtros (para órdenes de compra autorizadas y desautorizadas)

Para los gráficos de órdenes de compras autorizadas y desautorizadas, es posible acotar el período de fechas (de ingreso) a considerar. Seleccione una opción de la lista desplegable debajo de cada gráfico y se actualizarán los valores automáticamente (seleccione entre las opciones: 'Hoy', 'Semana actual', 'Mes actual', y 'Sin tope').

**Grilla** 

En la parte inferior se despliega una grilla según el indicador seleccionado (por defecto 'Pendientes de autorizar') para actualizar los estados de las órdenes de compras.

Autorizar – Desautorizar

Usted puede cambiar el estado de la orden de compra haciendo clic en las acciones 'Autorizar' o 'Desautorizar' en las columnas de ítems de autorización.

[axoft\_table responsive=»yes» alternate=»no» fixed=»yes» class=»Tabla\_General»]

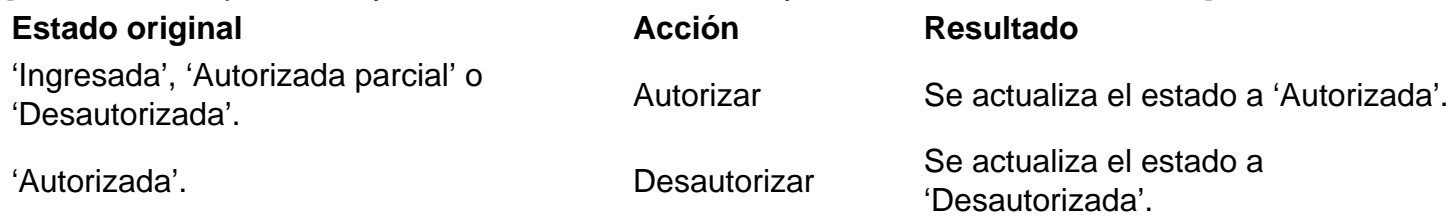

[/axoft\_table]

Desde las columnas de autorización de datos generales y de renglones, al hacer clic en los enlaces 'Autorizar' o 'Desautorizar' se mostrarán pantallas auxiliares con los ítems de autorización disponibles. Realice las acciones de autorización y/o desautorización sobre las órdenes de compra, para confirmar las operaciones pulse <F10> o presione el botón «Aceptar».

Para ambas acciones se grabarán, entre otros datos, el usuario, la fecha y la hora de autorización o desautorización, que puede consultar desde el [Ingreso y modificación de órdenes de compra](https://ayudas.axoft.com/21ar/ordencpgeneracion_cp) o la ficha Live correspondiente.

Si ya comenzó a utilizar la función de autorización, en aquellas órdenes de compras ingresadas antes de ser definidos todos los ítems de autorización, mostrarán el enlace «(Sin ítems)». Esas órdenes de compra se podrán autorizar por los ítems disponibles que contengan al momento de su ingreso y no por los ítems nuevos. Para que esas órdenes de compra se puedan autorizar por los ítems nuevos será necesario editarlas desde el proceso [Ingreso y modificación de órdenes de compra](https://ayudas.axoft.com/21ar/ordencpgeneracion_cp), grabarlas para luego autorizarlas (con los nuevos ítems) desde la pantalla Autorización.

```
[axoft_box title=»Deshacer:» box_color=»#F0F0F0? title_color=»#444444?
class=»axoft_box_blanco»]
```
Si por error cambió el estado de una orden de compra, puede deshacer el último cambio presionando el botón «Deshacer» de la barra de herramientas. También puede utilizar la opción «Deshacer todo» si realizó varios cambios sobre la misma orden de compra (en caso de tener varios ítems para autorizar).

Ambos botones son efectivos antes de grabar los cambios. Luego de grabar no podrá deshacer los cambios sino que tendrá que volver a utilizar las acciones «Autorizar» y «Desautorizar» en las columnas de la grilla.

[/axoft\_box] [axoft\_box title=»Buscar:» box\_color=»#F0F0F0? title\_color=»#444444? class=»axoft\_box\_blanco»]

Si necesita buscar datos sobre la grilla de órdenes de compra, presione el botón «Buscar» e ingrese en el cuadro de texto las palabras, números o símbolos que requiere encontrar.

```
[/axoft_box]
[axoft_box title=»Columnas:» box_color=»#F0F0F0? title_color=»#444444?
class=»axoft_box_blanco»]
```
En la grilla de órdenes de compras existen una serie de columnas por defecto, usted podrá agregar, mostrar u ocultar columnas en la grilla de acuerdo a su necesidad. Haga clic en el botón «Columnas», en la pantalla auxiliar marque o desmarque aquellas columnas que necesita agregar y mostrar u ocultar.

Para más información consulte la [Guía sobre autorización de órdenes de compra.](/var/www/ayudas.axoft.com/)

[/axoft\_box]

Otras funciones

Consultas Live

Consulte información relacionada a las órdenes de compra ingresadas, autorizadas, autorizadas parciales o desautorizadas en el sistema desde el módulo consultas Live.

Ingrese al menú Opciones para acceder a las consultas disponibles, o por medio del botón «Live» en la barra de herramientas de la pantalla de autorización para acceder a la ficha Live de la orden de compra.

## Actualización automática

Esta función actualiza periódicamente los gráficos y la grilla, a medida que se ingresan, modifican o emiten órdenes de compra. Tenga en cuenta que no se actualiza la información una vez que comenzó a realizar modificaciones.